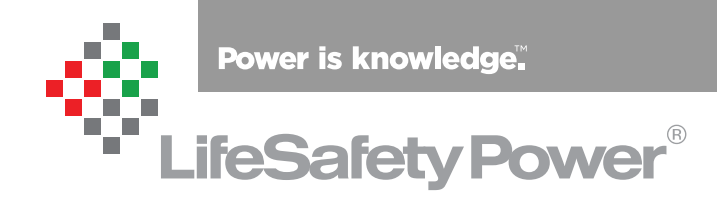

Monitor and Program the FlexPower® Power System via laptop USB connection

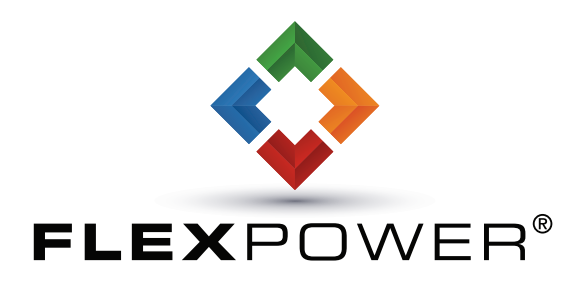

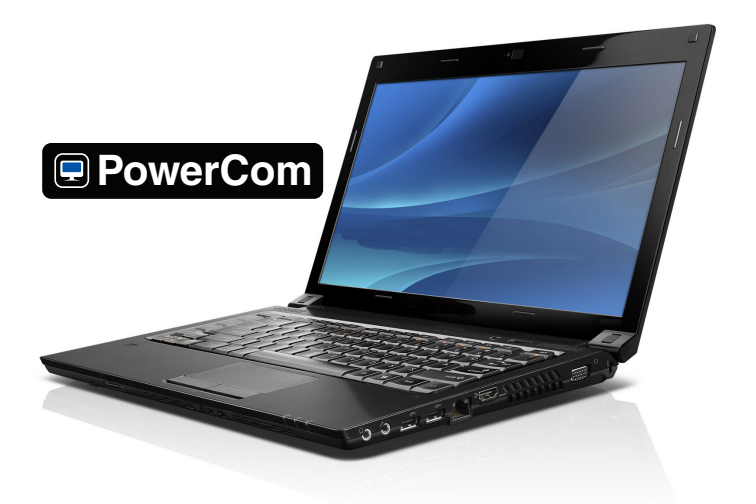

**LifeSafety Power, Inc. | PH 888.577.2898 | TechSupport@LifeSafetyPower.com**

# **Contents**

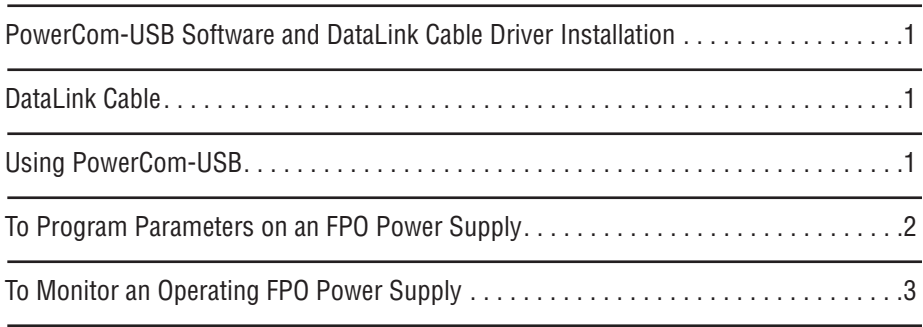

## **PowerCom-USB Software and DataLink Cable Driver Installation**

- Download the latest version of PowerCom-USB from www.lifesafetypower.com
- Extract the files from the downloaded ZIP file to the desktop. If you are using Windows XP or newer, you can open the ZIP file in Windows Explorer. Older versions of Windows will need third party extraction software such as WinRAR or WinZip to extract the files.
- Run "DriversForUSB-SPICable.exe" to install the USB driver for the DataLink Cable – follow the on-screen **instructions**
- Run "PowerCom\_Setup\_x.xx.exe" to install the PowerCom software – Follow the on-screen instructions. (Note that in the filename "x.xx" will be replaced with the version number of PowerCom.)

## **DataLink Cable**

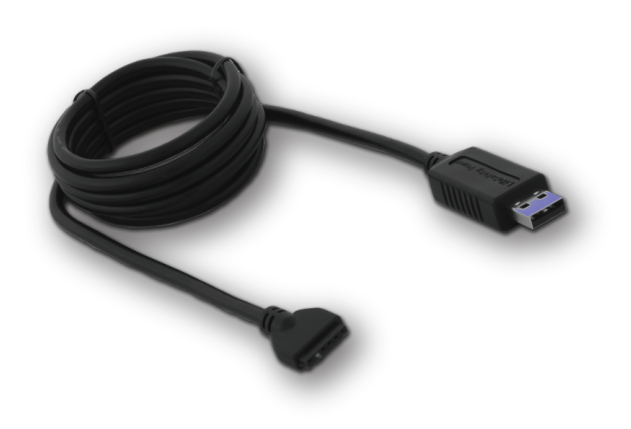

- Remove the Datalink cable from the packaging.
- Locate the end of the cable that connects to the FPO power supply and connect to the DataLink connector on the FPO supply. The Datalink connector is marked "DL" and has 6 pins. The DataLink cable is keyed and will only connect one way. Do not connect the DataLink cable to the 4-pin connector on the FPO supply.
- Connect the other end of the DataLink cable to a USB Port on the computer. For best results, connect directly to the computer, not a USB hub.
- **NOTE:** An FPO Power supply, or any connected equipment, with earth ground detection enabled may indicate an Earth Ground Fault while connected to the computer. **This is normal.**

## **Using PowerCom-USB**

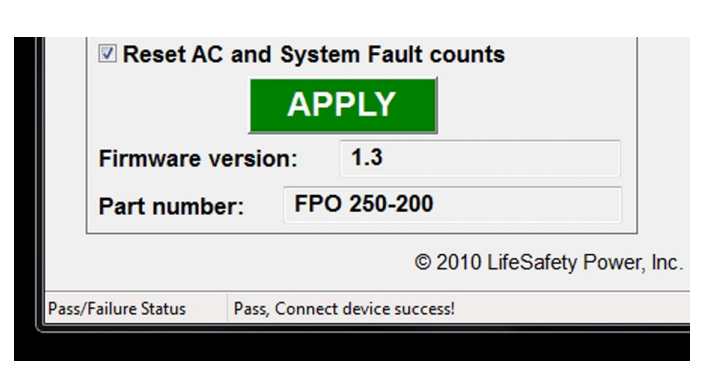

- If not already done, connect the DataLink USB cable to the FPO power supply and USB port on your computer.
- Double click the PowerCom icon on the desktop or start menu to start PowerCom.
- The status bar at the bottom of the PowerCom window will say **"Pass, Connect Device Success"** and the Firmware version and Part number fields will be filled in if the FPO is detected. If not, ensure the DataLink cable is connected securely at both ends and click the **"Connect>Connect Device"** option in the menu bar at the top of the PowerCom window.

## **To Program Parameters on an FPO Power Supply**

Once PowerCom-USB connects with the FPO power supply, various parameters can be programmed.

After entering the parameters, click the "**Apply**" button *(Fig. 1)* to transfer parameters to the FPO power supply. A confirmation pop up screen *(Fig. 2)* summarizes programmable settings, click "**OK**" button to complete programming set up.

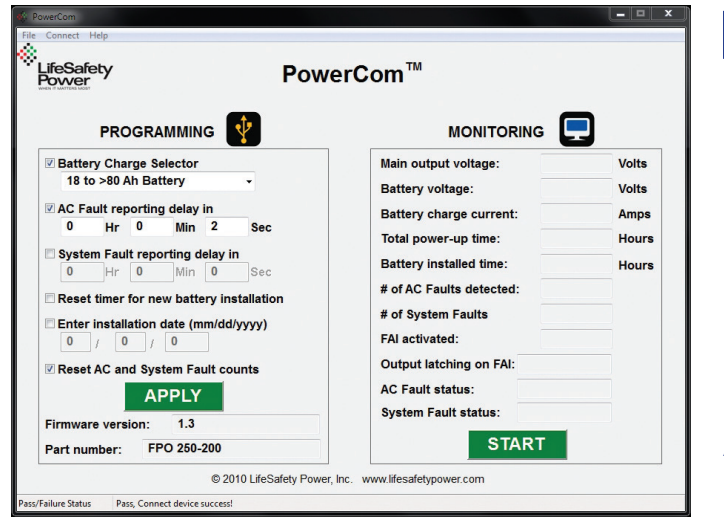

## *Figure 1.*

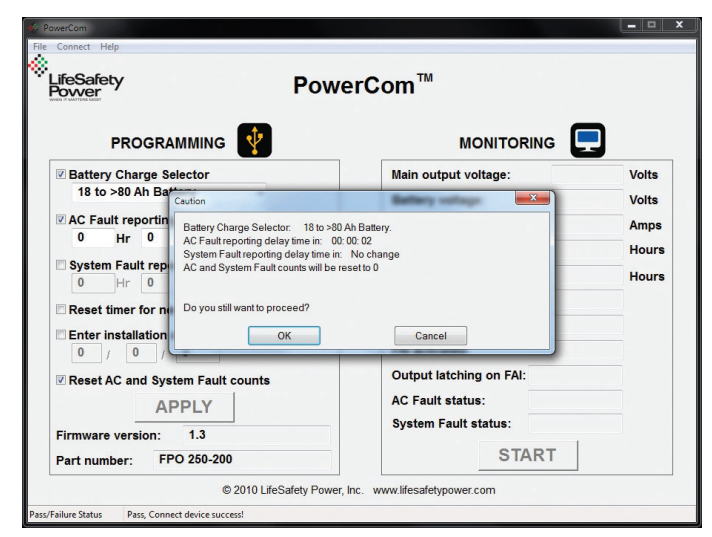

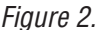

## *The following parameters can be programmed:*

### *Battery Charge Selector*

This allows for the reduction of the maximum battery charging current. Smaller battery sets will have a reduced life if charged at an excessive current level. Typically, a battery should be charged at no more than ¼ of the AH rating – for example, a 4AH battery should not be charged at more than 1A (¼ of 4 is 1A). Keep in mind that as battery charge current is reduced, charge time increases. Charge time will be slightly more than AH/Charging current.

*Select the appropriate battery range from the drop-down list.*

## *AC Fault Reporting Delay*

This allows setting a delay for reporting of an AC fault condition. This delay affects both the fault LED and relay. Check your local codes regarding fault delays.

## *System Fault Reporting Delay*

This allows setting a delay for System Faults. This setting should be used with caution, as intermittent faults may be masked by a fault delay. System Fault delays should typically be kept to 5 seconds or less to prevent critical faults from being masked. This delay affects both the fault LED and relay. Check your local codes regarding fault delays.

## *Reset Timer for New Battery Installation*

This allows for resetting of the battery life counter when a new battery set is installed. Check local codes for battery replacement intervals.

## *Enter installation Date*

This allows setting of the installation date of the power supply for future reference when servicing.

## *Reset AC and System Fault Counts*

This resets the # of AC Faults Detected and # of System Faults Detected. This is typically done after testing or servicing the system.

## **To Monitor an Operating FPO Power Supply**

LifeSafety<br>Power PowerCom™ **PROGRAMMING** MONITORING **P Z** Battery Charge Selector Main output voltage: **Volts** 18 to >80 Ah Battery Battery voltage: Volts AC Fault reporting delay in Battery charge current: **Amps**  $\overline{\mathbf{0}}$  $Hr = 0$  $Min \t2$ Sec Total power-up time: Hours System Fault reporting delay in **Battery installed time: Hours**  $s_{\alpha}$  $Hr$  0 Min 0 # of AC Faults detected: Reset timer for new battery installation # of System Faults Enter installation date (mm/dd/yyyy) FAI activated: Output latching on FAI: Reset AC and System Fault counts **AC Fault status:** APPLY **System Fault status:**  $1.3$ **Firmware version:** Part number: FPO 250-200 **START** @ 2010 LifeSafety Power, Inc. www.lifesafetypower.com s/Failure Status Pass, Rest AC and System Fault counts success.

## *Figure 3.*

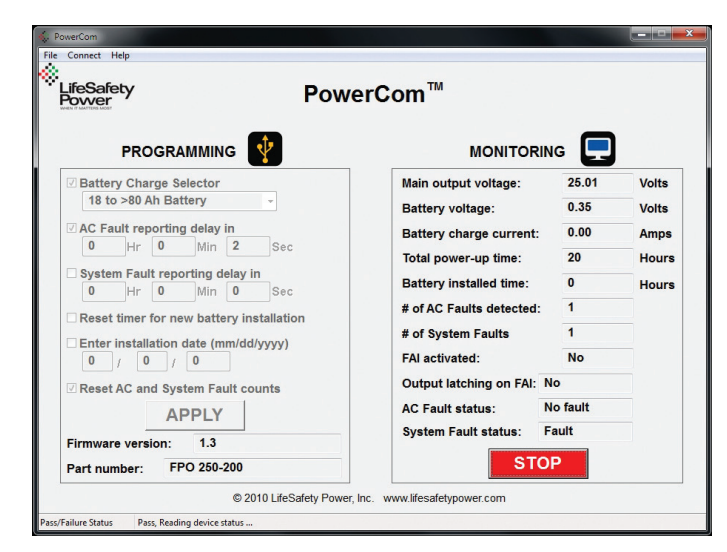

*Figure 4.*

PowerCom-USB allows real-time monitoring of an FPO power supply after installation. To begin monitoring, click the green "**START**" button in the bottom right corner of the PowerCom window (Fig. 3).

Once monitoring begins it can be stopped by clicking the red "**STOP**" button in the bottom right corner of the PowerCom window (Fig. 4).

## *The following parameters can be monitored:*

## *Main Output Voltage*

The output voltage as seen at the DC1 output. This voltage does not take into account voltage drop in the field wiring.

### *Battery Voltage*

The voltage at the battery connection at the FPO power supply

### *Battery Charge Current*

The measured current being put into the battery set

### *Total Power-up Time*

This is the total cumulative number of hours that the FPO power supply has been powered since being manufactured

## *Battery Installed Time*

This is the total cumulative number of hours since the battery counter was last reset. This field will normally be green if a battery is connected. This field will turn yellow as the battery approaches its replacement time and will turn red when it is due for replacement.

### *# of AC Faults Detected*

This is the total number of AC faults detected since the counter was last reset. This counter is useful for troubleshooting intermittent AC loss problems.

#### *# of System Faults Detected*

This is the total number of System Faults Detected since the counter was last reset. This counter is useful for troubleshooting intermittent system faults.

## *FAI Activated*

Shows the status of the FAI input

## *Output Latching on FAI*

Shows whether the FAI input is wired for a latching input

#### *AC Fault Status*

Shows the current AC fault status

### *System Fault Status*

Shows the current System Fault status

## LifeSafety Power Inc.

899 E. Park Avenue Libertyville, IL 60048 USA www.lifesafetypower.com Phone (888) 577-2898 info1@lifesafetypower.com

#### **IMPORTANT**

All information, including illustrations, is believed to be reliable. Users, however, should independently evaluate the suitability of each product for their particular application. LifeSafety Power makes no warranties as to the accuracy or completeness of the information,<br>and disclaims any liability regarding its use. LifeSafety Power's only obligations are t consequential damages arising from the sale, resale, use, or misuse of the product. Specifications are subject to change without notice. In addition, LifeSafety Power reserves the right to make changes—without notification to Buyer—to processing or materials that do not affect compliance with any applicable specification.